# **Viewing Test Material Reports and Tracking Information**

This guide provides information on accessing available reports and tracking information in PearsonAccess Next for MCA paper test materials and MTAS test materials.

Note: The individual student information available in the secure PearsonAccess Next system is private student data. Ensure student data privacy is maintained when accessing, printing, or sharing information from the system.

## Accessing Secure Paper Test Material Reports in PearsonAccess Next

Staff with the District Assessment Coordinator (DAC) or Assessment Administrator (AA) user role in PearsonAccess Next can access electronic copies of reports available for initial test material shipments (typically available 2–3 days prior to the arrival dates in February) and any additional orders.

- 1. Once you have signed in to PearsonAccess Next, verify that the applicable test administration (e.g. **MCA 2021** or **MTAS 2021**) is selected. To change the test administration, select the current test administration in the black bar at the top of the page, select the 2020–2021 dropdown, as needed, and then select the test administration.
- 2. From the Home page, under **Reports**, select **Operational Reports**.
- 3. Select the checkbox next to **Orders & Shipment Tracking** and then select from the list of available reports:

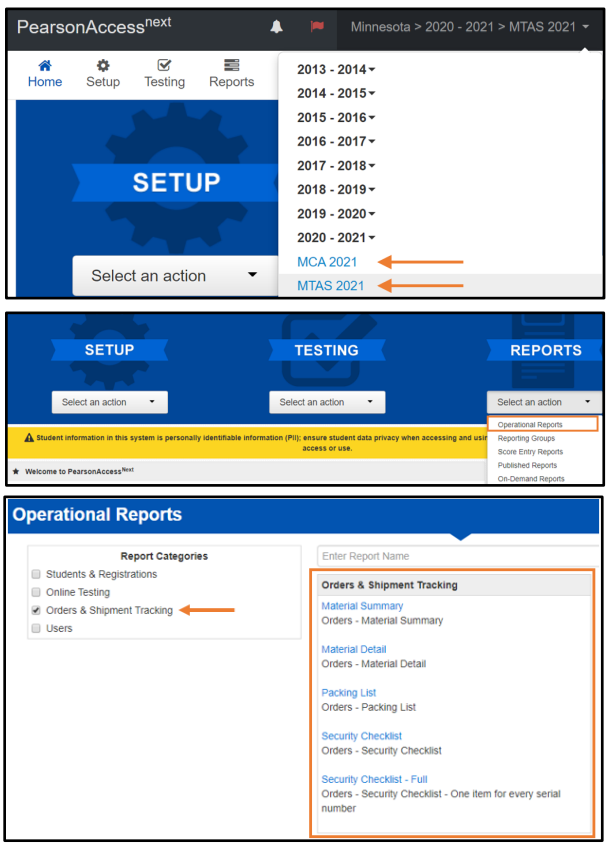

- · **Material Summary** includes the item (test material) name and code (inventory number) and quantity.
- · **Material Detail** is a detailed material summary report that includes the organization (district or school) name and code (district and school), item (test material) name, item code (inventory number), and quantity.
- · **Packing List** includes the box number, item description and quantity packed, and material type. Note: This report is run by Order ID. To find the Order ID, on the Home page, under Setup, select Orders & Shipment Tracking. Find the Order ID under the Order # column.
- · **Security Checklist** includes the order number, organization (district and school) code and organization (district or school) name, item (test material) name, item number (inventory number), quantity, and the beginning and ending serial (barcode) numbers for each type of test material.

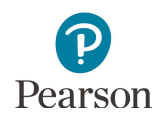

· **Security Checklist – Full** includes the order number, organization (district and school) code and organization (district or school) name, item (test material) name, item number (inventory number), and quantity and individual serial (barcode) numbers for each test material ordered.

Note: Security barcode numbers listed on the Security Checklist are 9 digit numbers. The security barcodes printed on secure test materials contain a 10<sup>th</sup> digit that is not included on the report or checklist.

- 4. The screen you see next depends on the following:
	- If this is the first time you have run the report, select **Request Report Refresh**.
	- · If you have accessed the report previously, you will see the parameters of the previous report (e.g. date, organization, administration, and test). You can download the previous report by selecting **Download Report**. To run a new report, select **Request Report Refresh.**

Note: Depending on the report, you may have different options, such as **Display Report** or **Download CSV**.

5. Some reports are available once the link is selected. For others, select additional Report Parameters to access the report, such as organization and test. Select **Refresh Report.** 

- The following message will appear on the green bar: "Success, Changes saved. Your report has been submitted. Check back in a few minutes to view your report." Select the **Refresh** icon.
- · When the report is available, select **Download Report.** The file will download to your computer to open.

### **Operational Reports**

#### **Security Checklist**

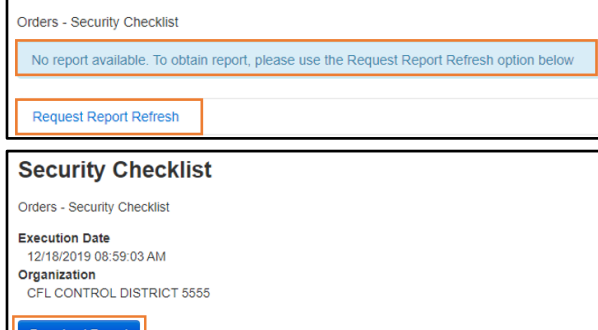

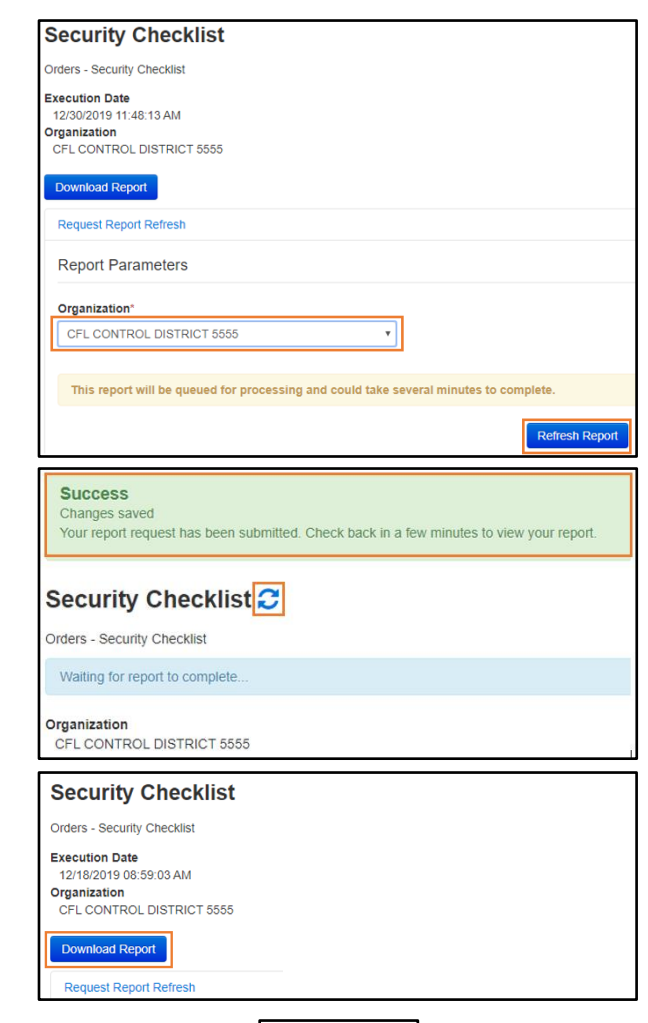

6. Select **Exit Report** to return to the Operational Reports page.

Exit Report **x** 

## Tracking Secure Test Material Shipments

Users with DAC and AA user roles can track initial test material shipments (typically 2–3 days prior to the arrival dates in February) and any additional orders. Pearson will use UPS for all secure test material shipments.

Note: Due to COVID-19, UPS will enter the name of the person who receives test materials into their device instead of asking for a signature. UPS still requires a record of receipt for all secure test materials. Ensure someone is available to receive test materials when they are delivered. If your district has a policy in place that allows UPS to deliver packages without a signature or record of receipt, your district is assuming responsibility for the receipt of materials as recorded by UPS.

- 1. Once you have signed in to PearsonAccess Next, verify that the applicable test administration (e.g. **MCA 2021** or **MTAS 2021**) is selected. To change the test administration, select the current test administration in the black bar at the top of the page, select the 2020–2021 dropdown, as needed, and then select the test administration.
- 2. On the Home page under **Setup**, select **Orders & Shipment Tracking**.

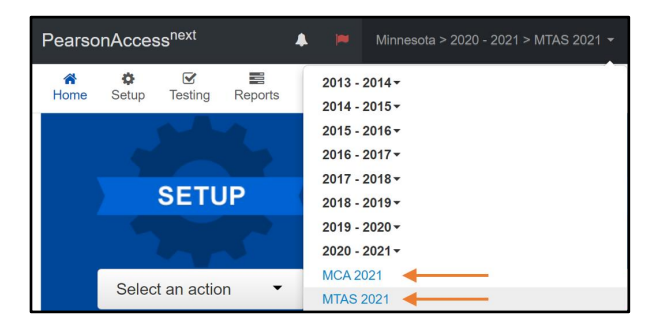

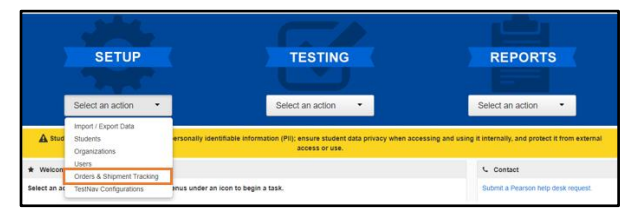

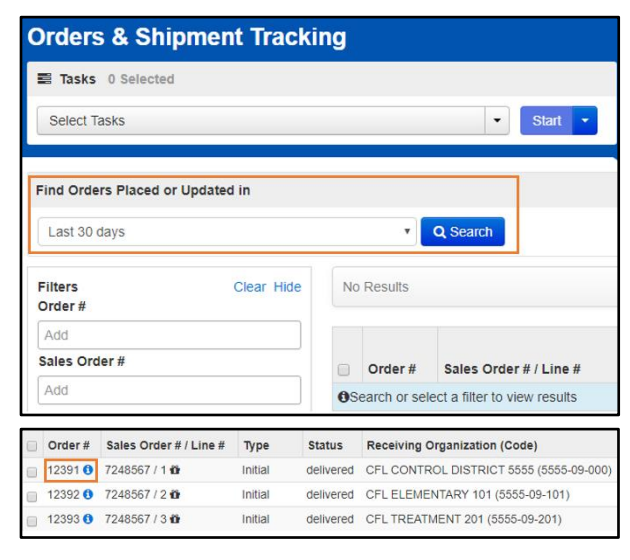

3. From the **Find Orders Placed or Updated in** dropdown menu, select an option, and select **Search**. Note**:** Last 30 days is the default.

4. Under the **Order #** column, select the information icon to the right of the order number.

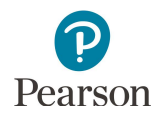

- 5. An Order Details window will appear. Select the tabs to view the order details (Details & Status, Ship To, Materials Order, and Shipment).
	- · The **Materials Order** tab displays materials shipped.

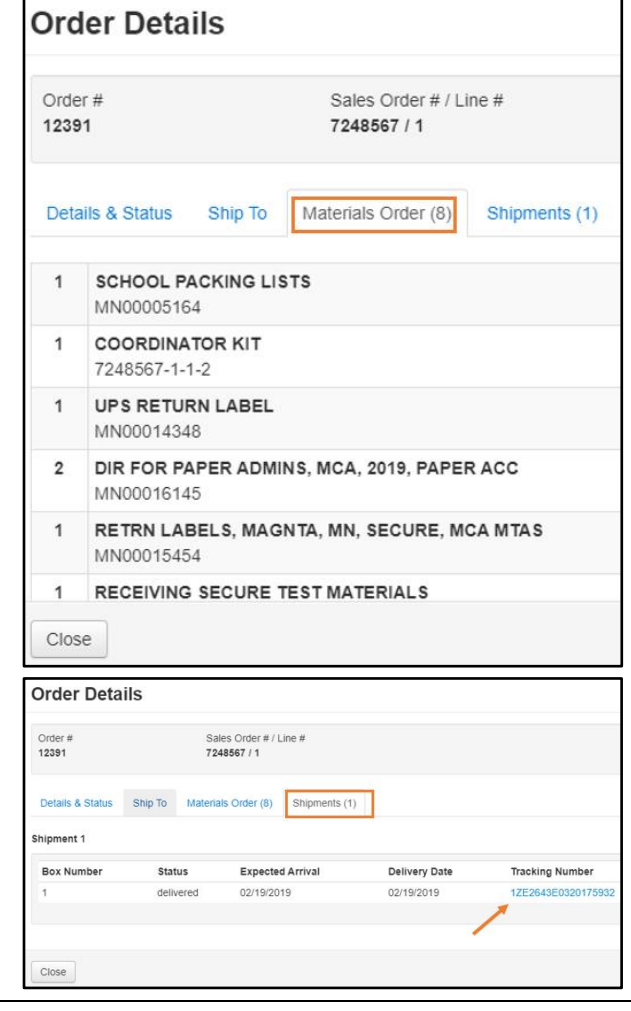

· The **Shipments** tab displays the shipment status, expected arrival, delivery date, and tracking number hyperlink (when available).

Note**:** For the initial test materials shipment, a two-day delivery range (Feb. 23–24 or Mar. 2–3) is provided. Use the tracking number hyperlink to track the status of the shipment.